DIVAX

## 中興大學綜合教學大樓 201 PBL教室環控操作手冊

德瑪科技-白雲凱 2019/12/3

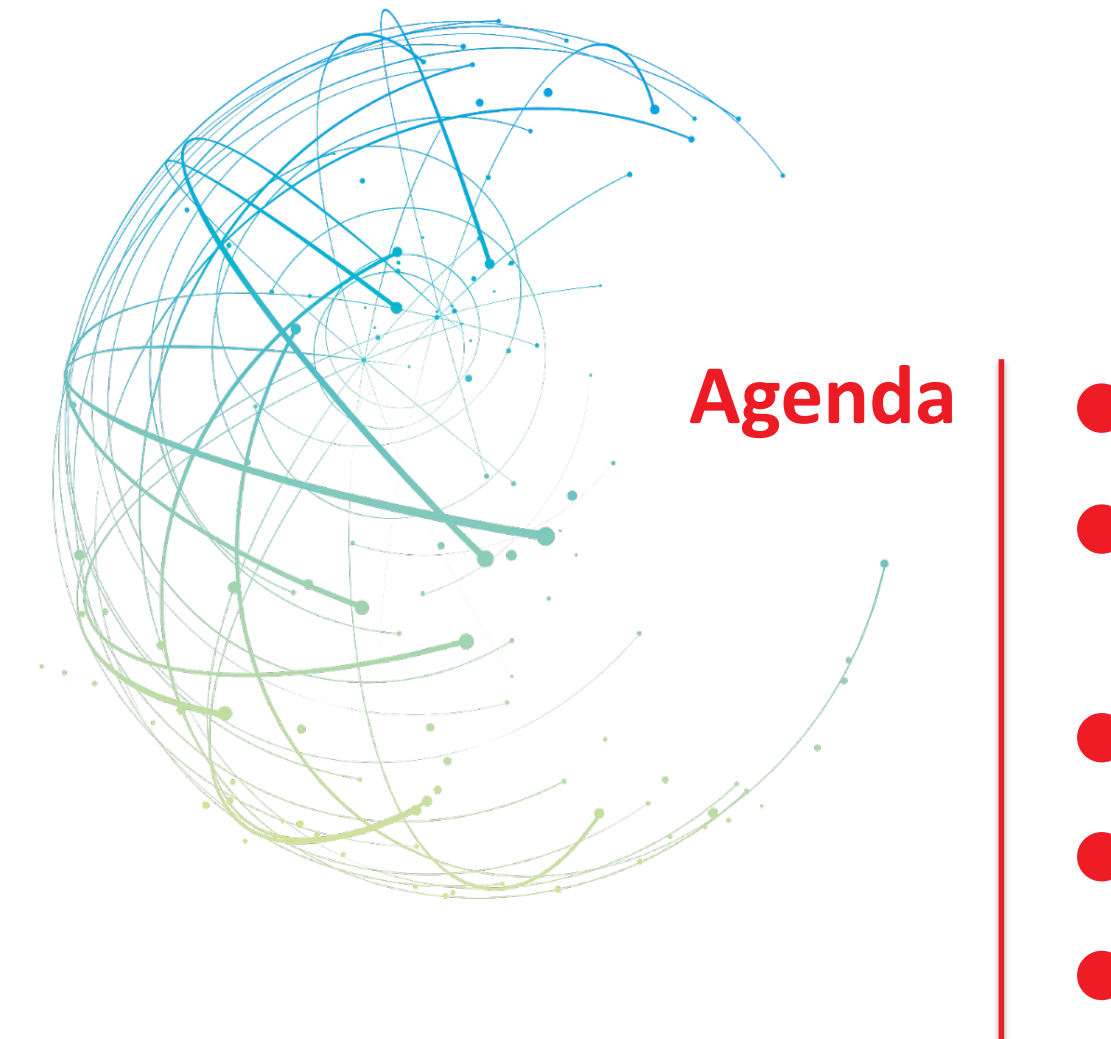

**Agenda | ● 設備電源開啟** 

- 環控頁面介紹與各種模式功 能操作
- 其他功能操作
- 觸控白板操作

故障排除

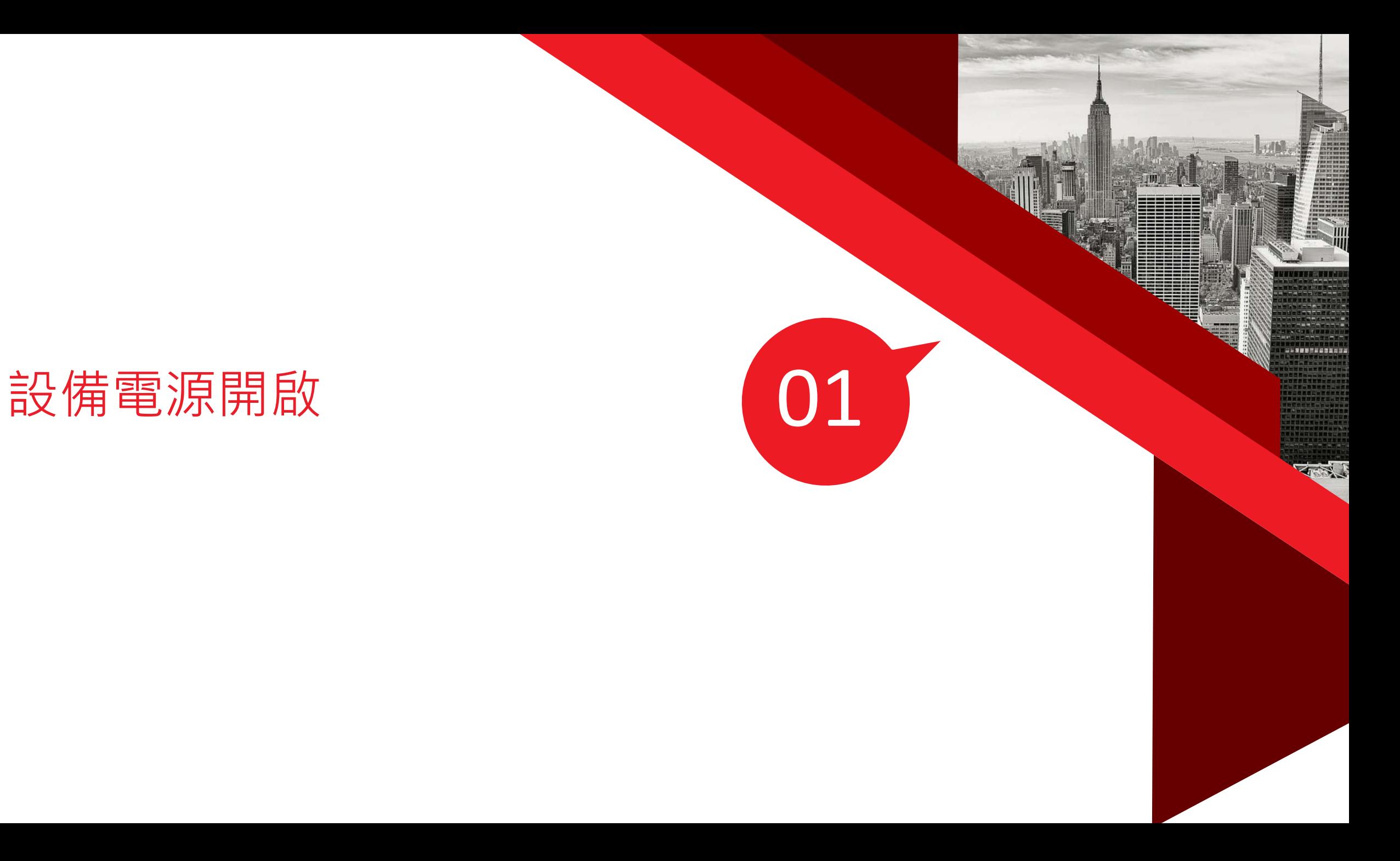

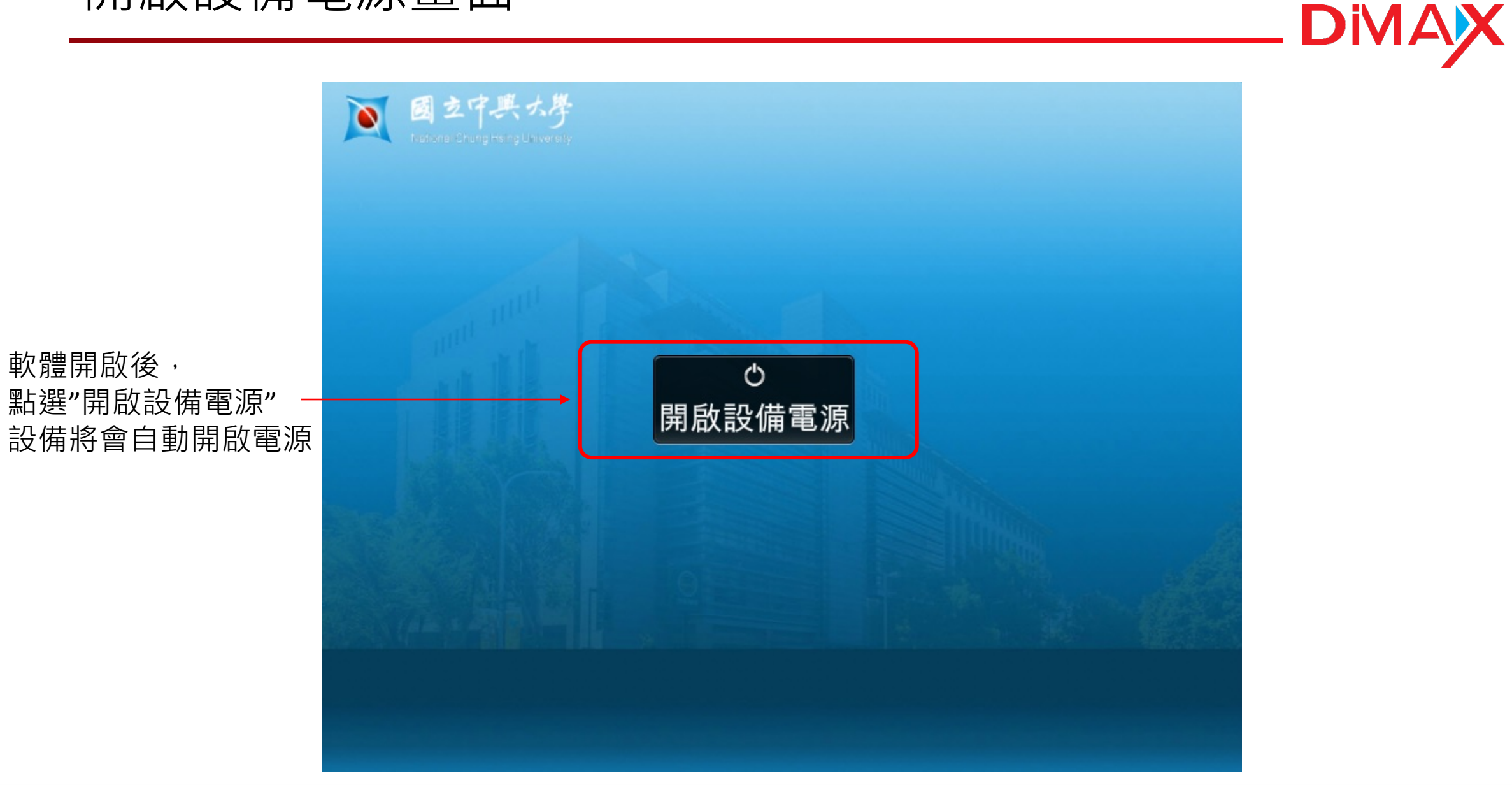

# 環控頁面介紹與 各種模式功能操作

02

環控頁面介紹-主頁面

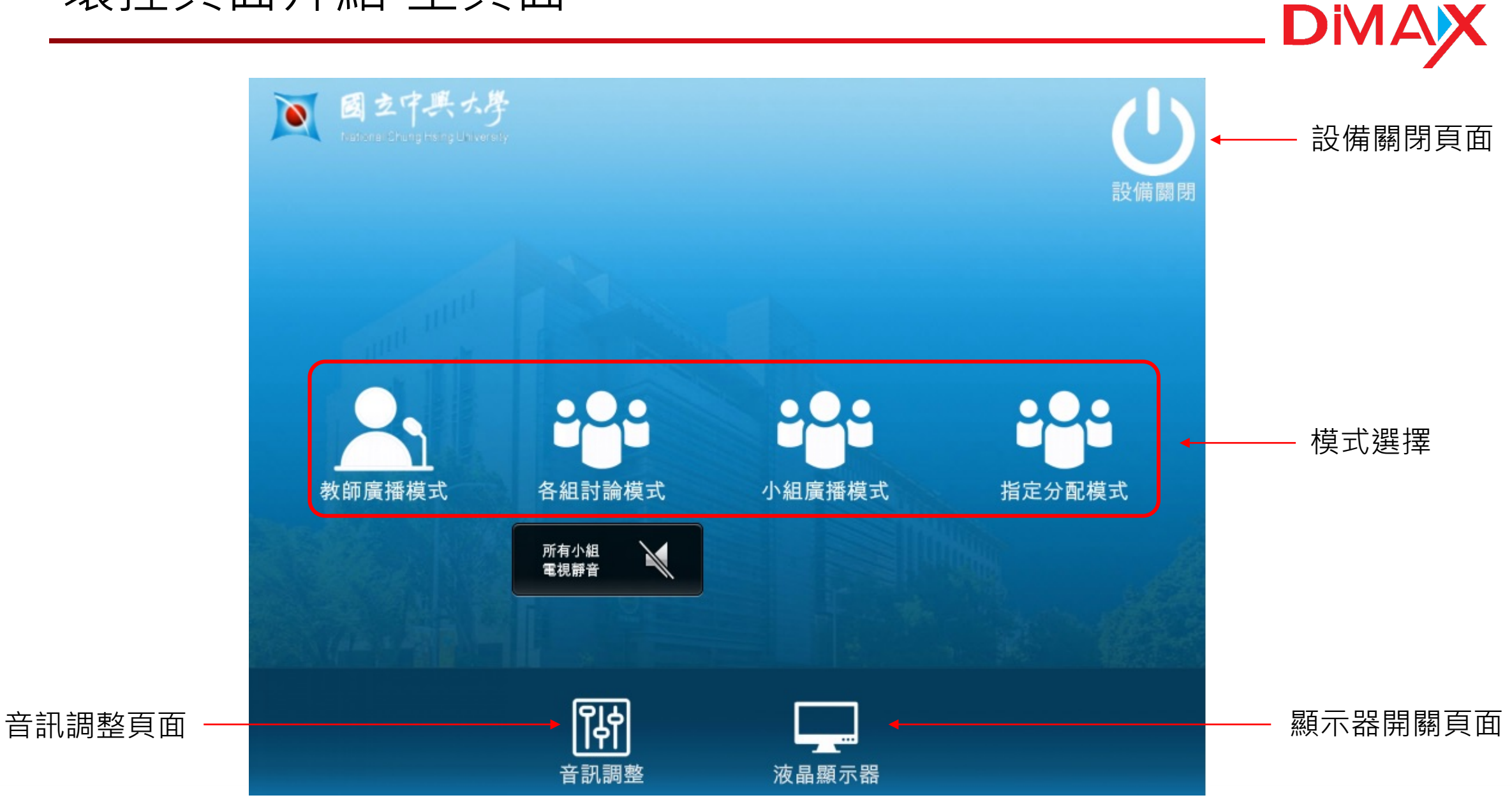

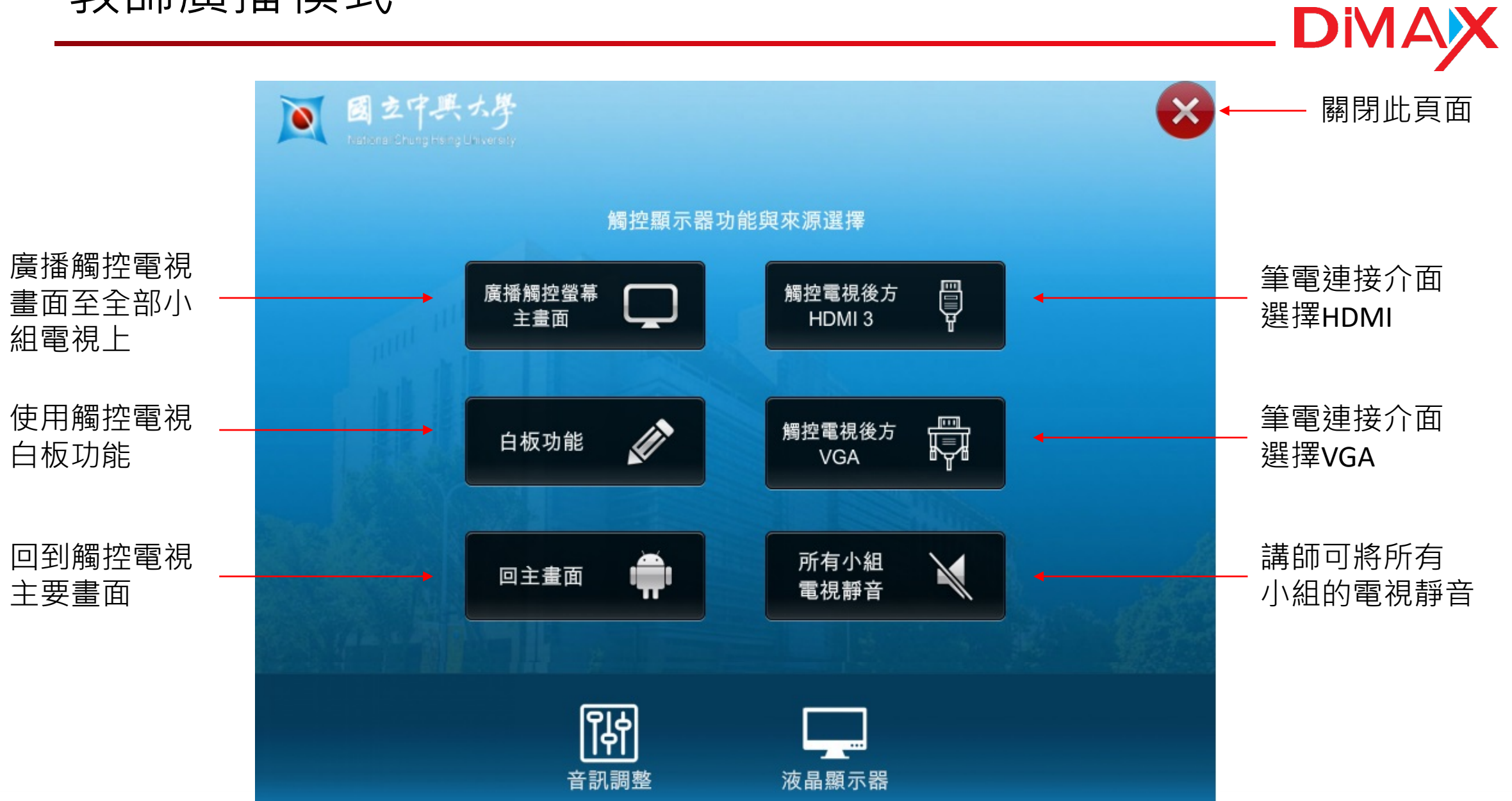

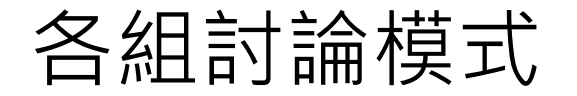

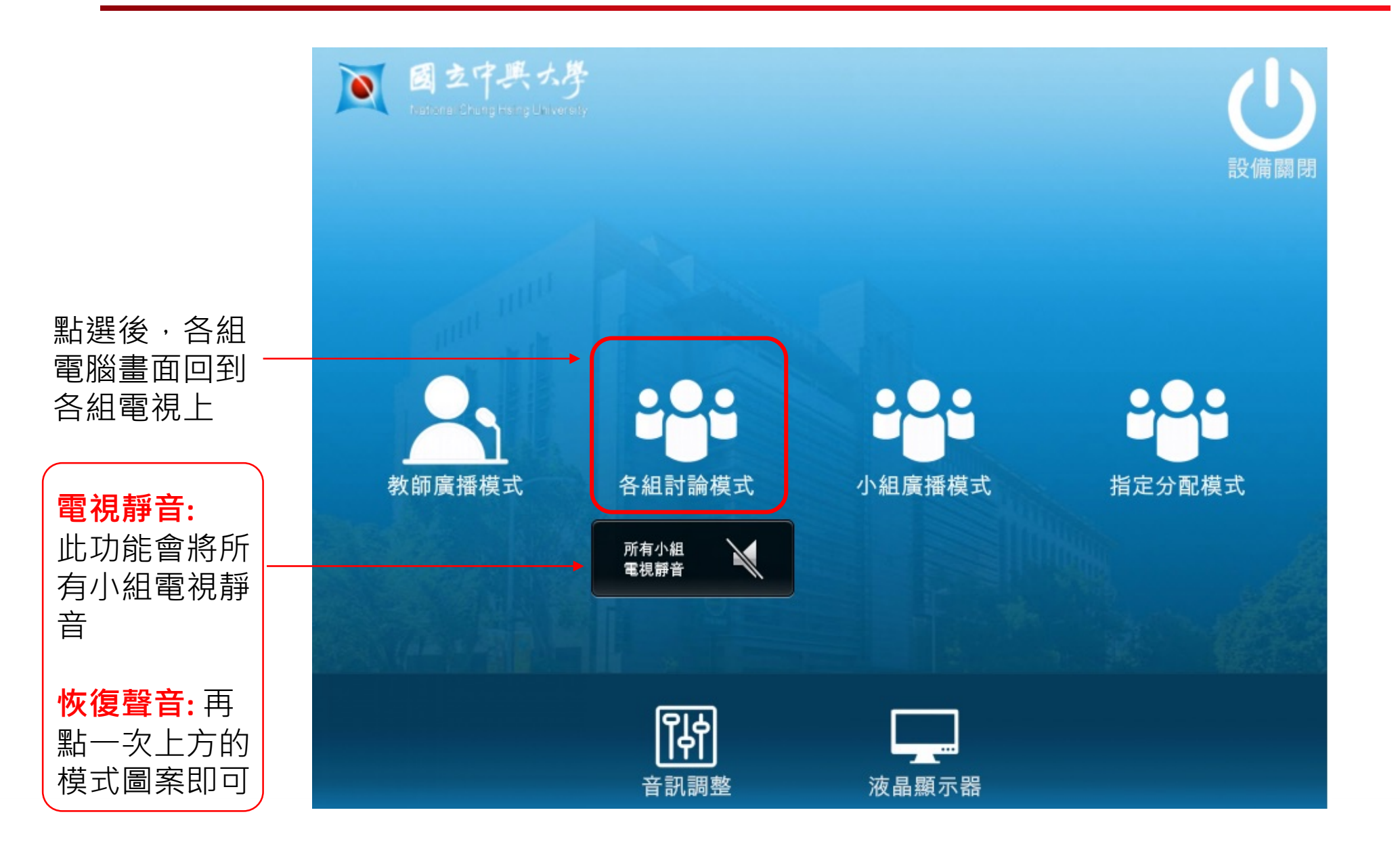

小組廣播模式

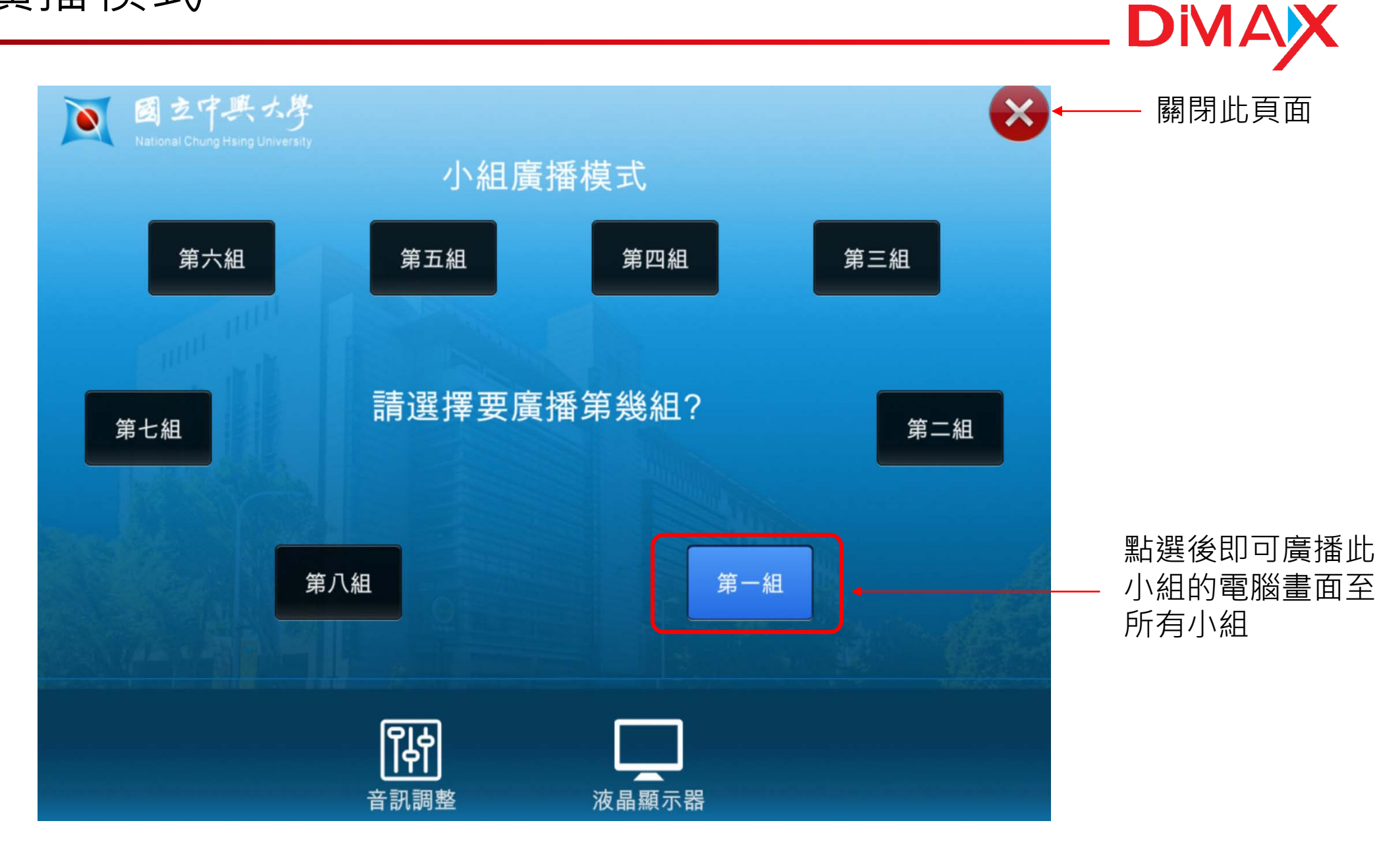

指定分配模式

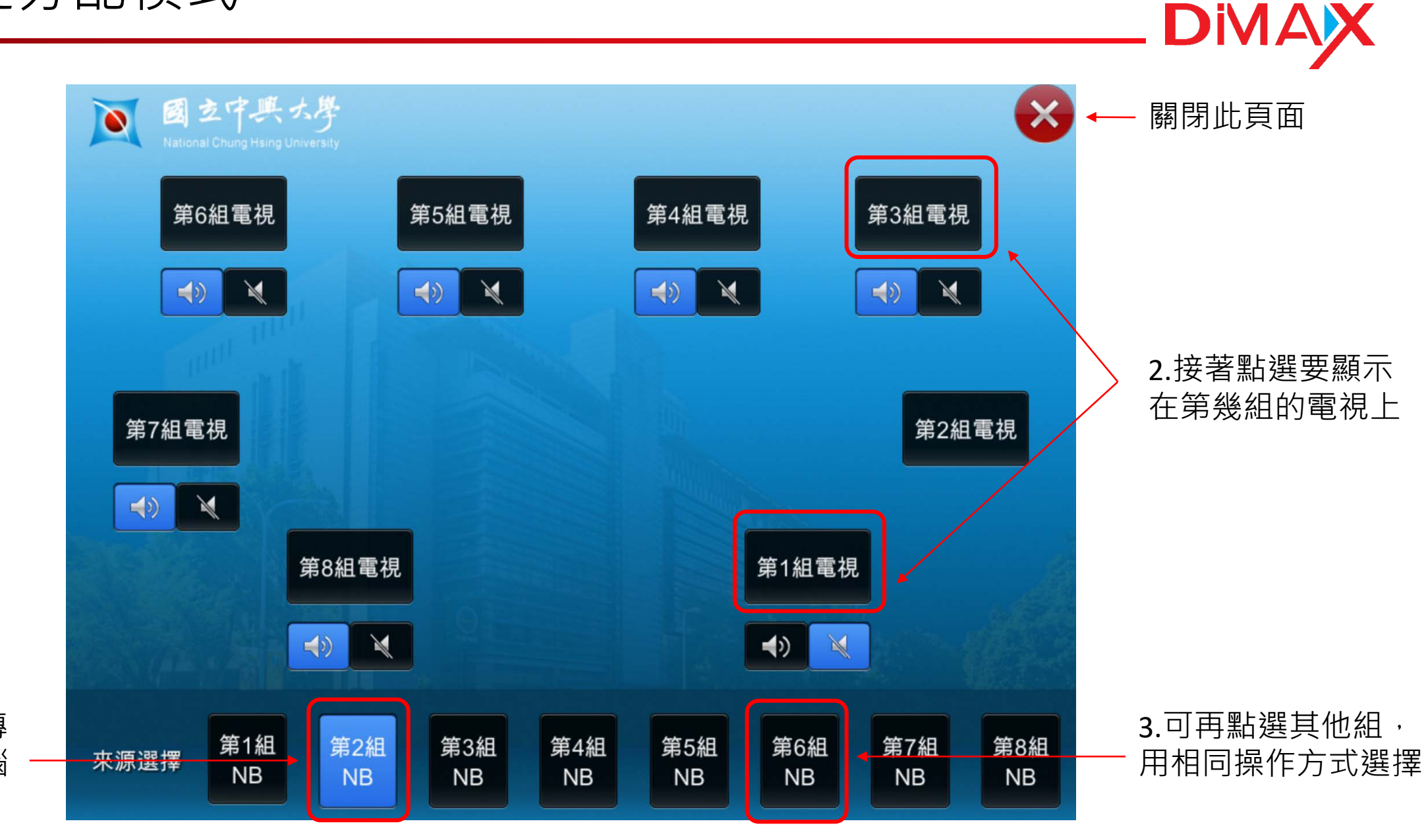

1. 先選擇要傳 送的小組電腦

### 指定分配模式(靜音功能)

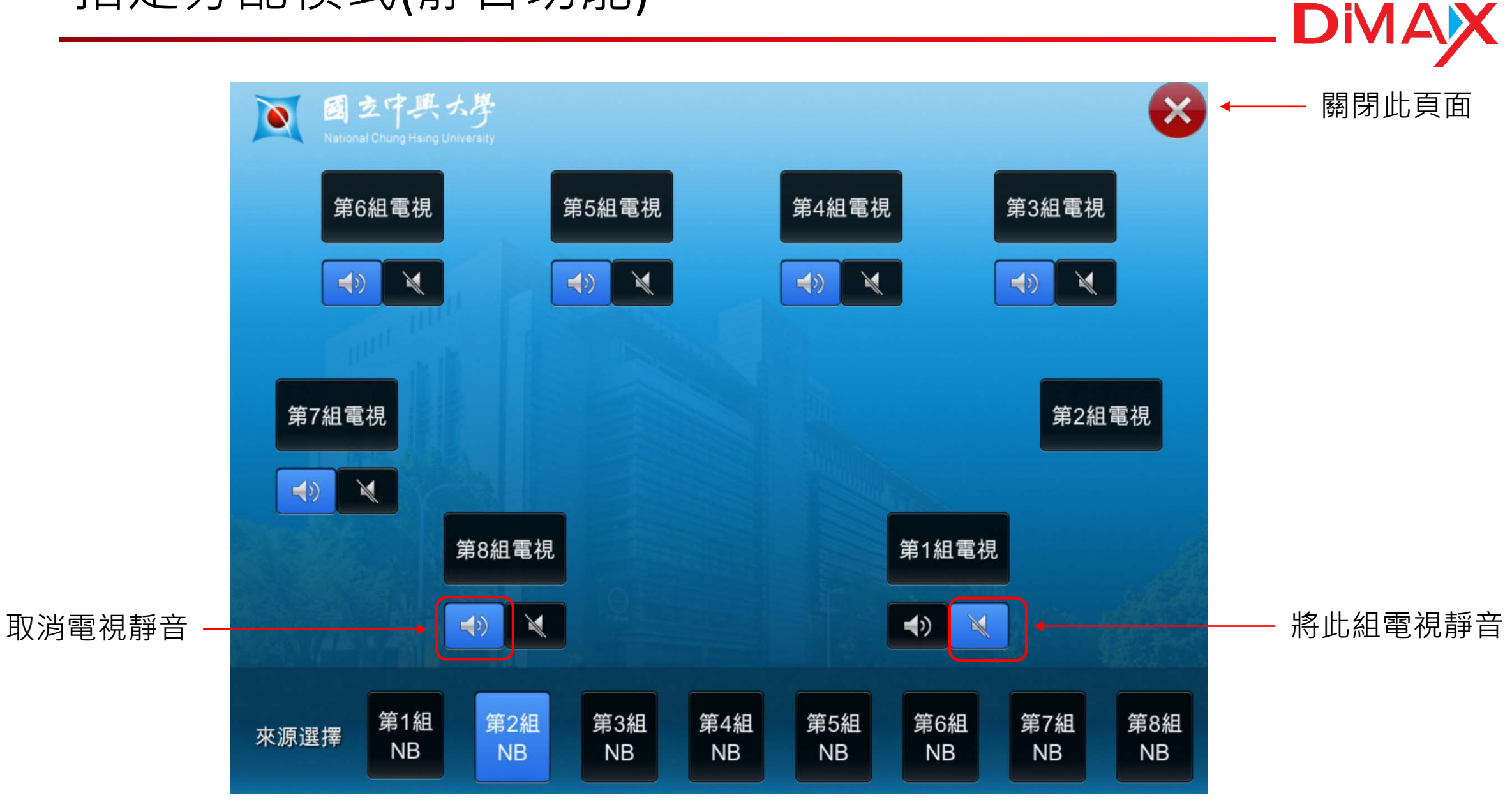

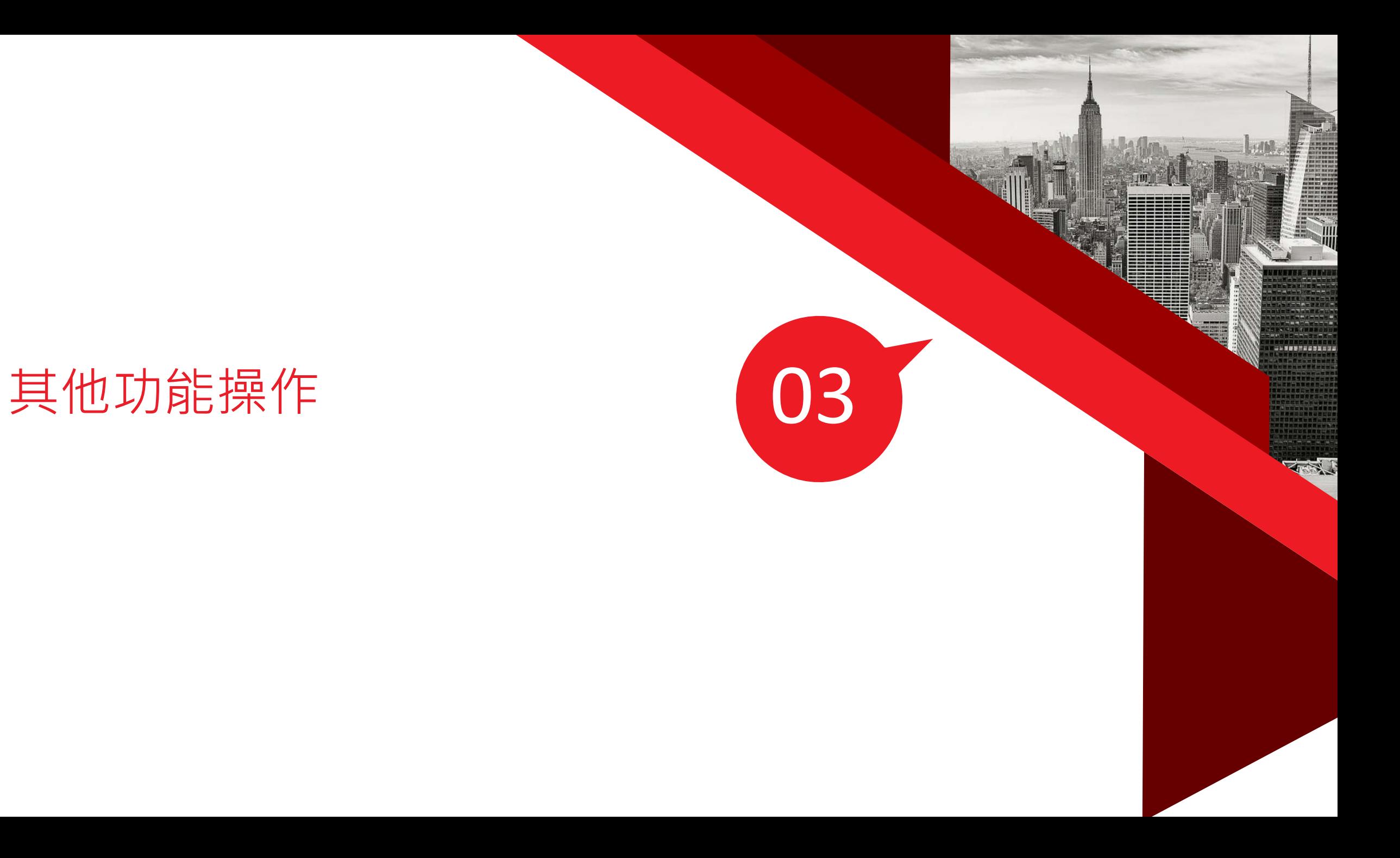

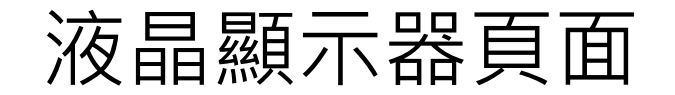

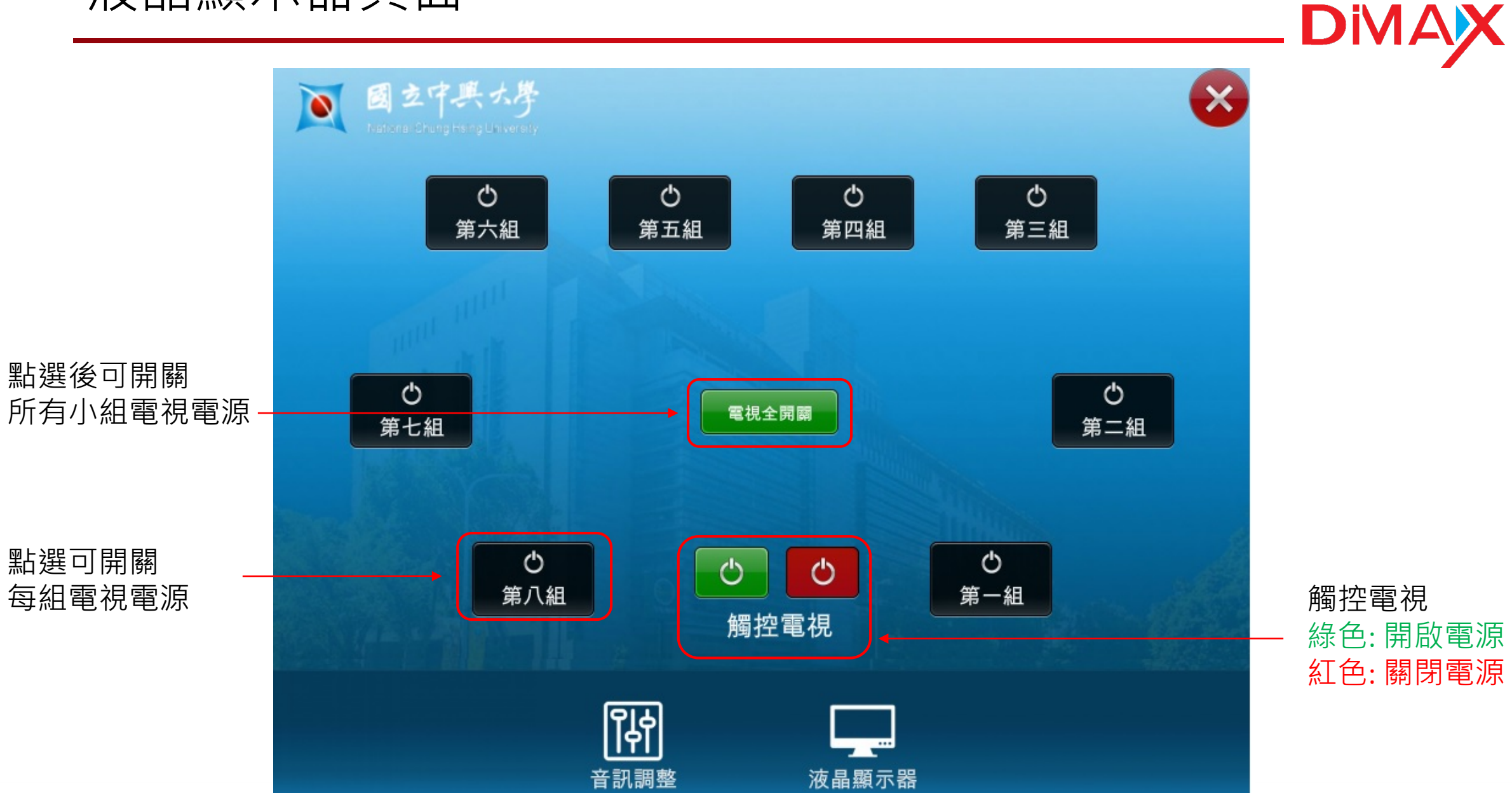

綠色: 開啟電源 紅色: 關閉電源

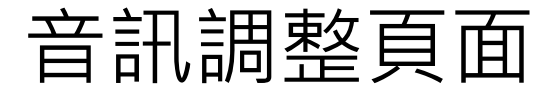

調整無線

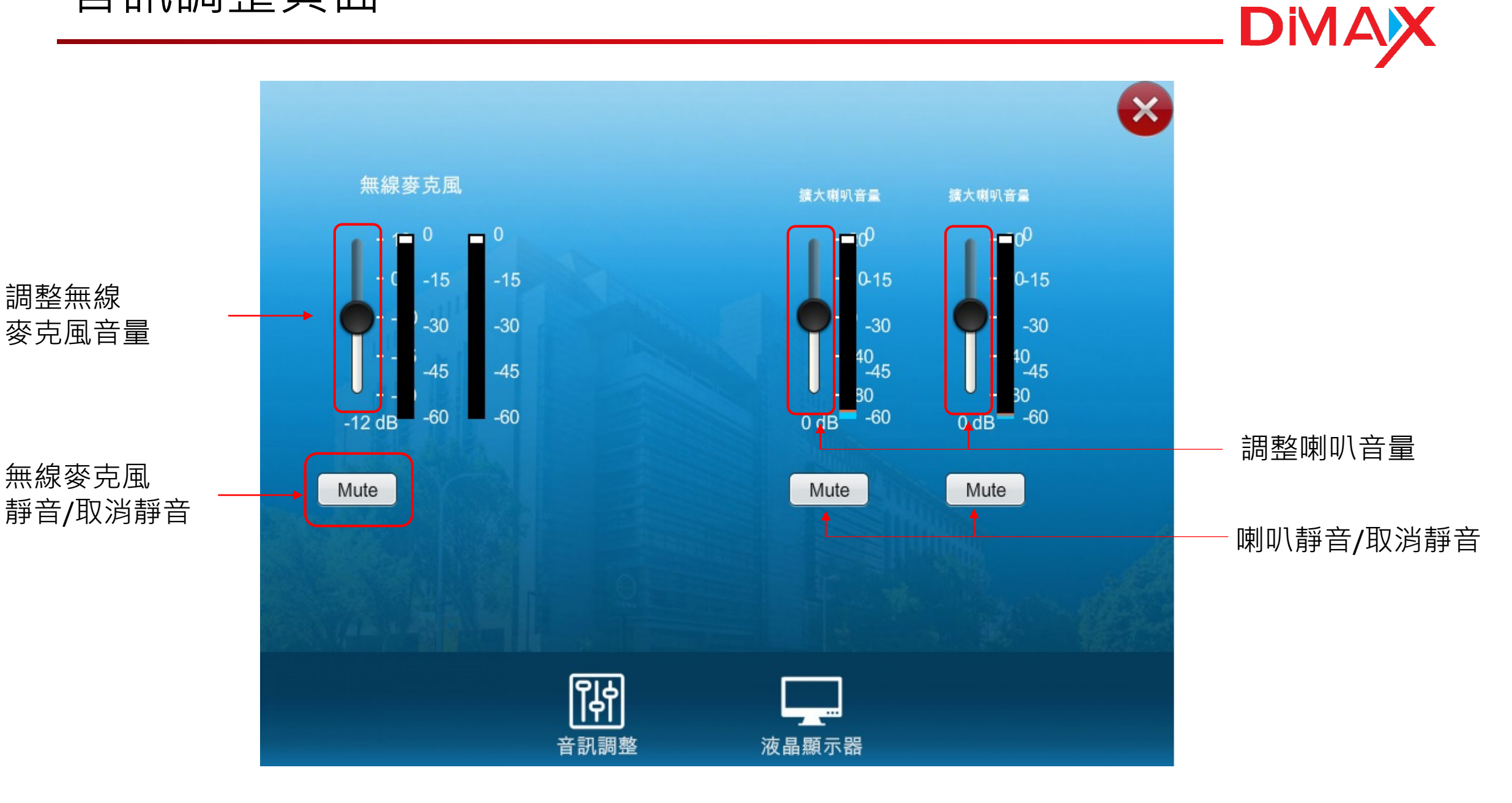

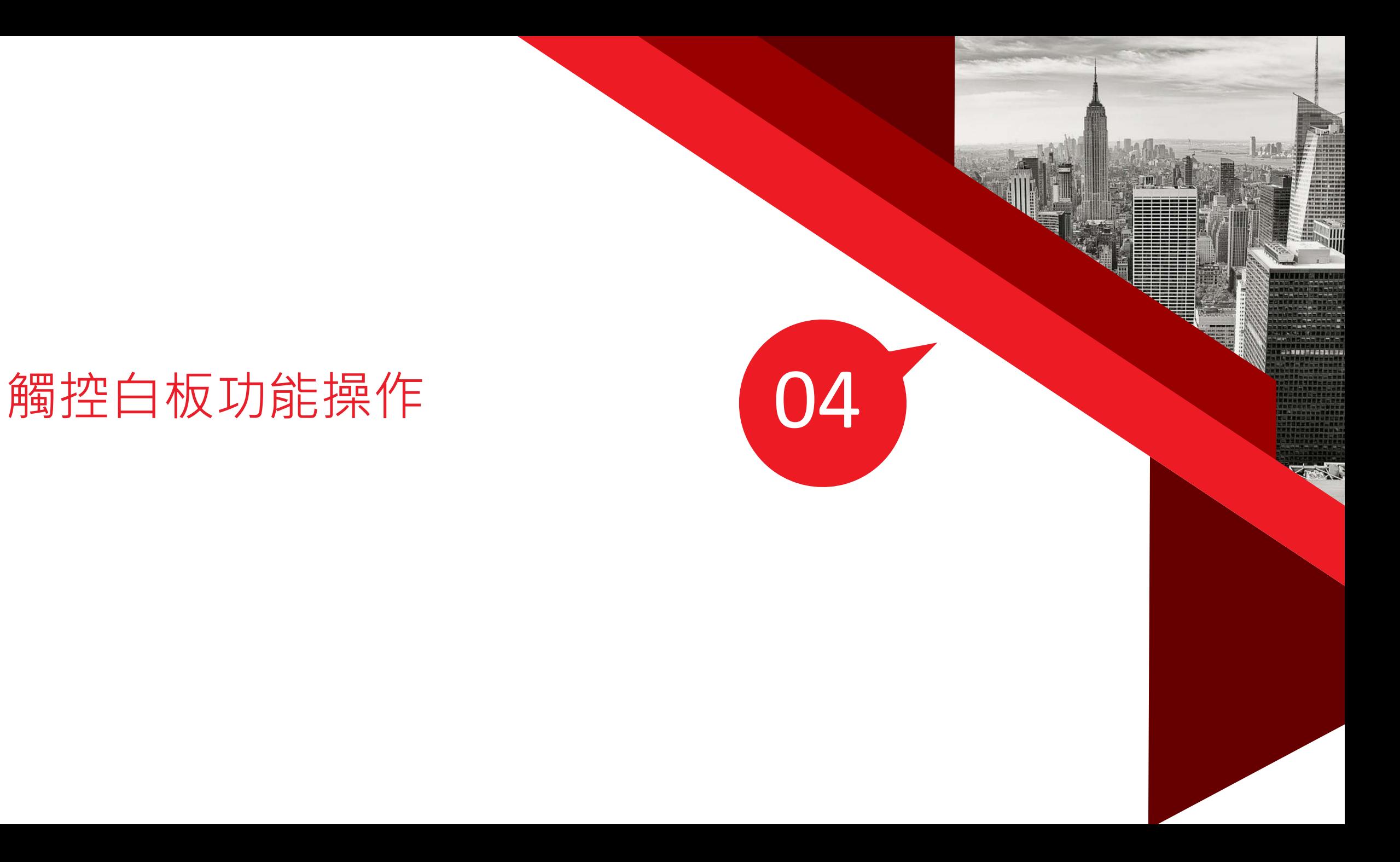

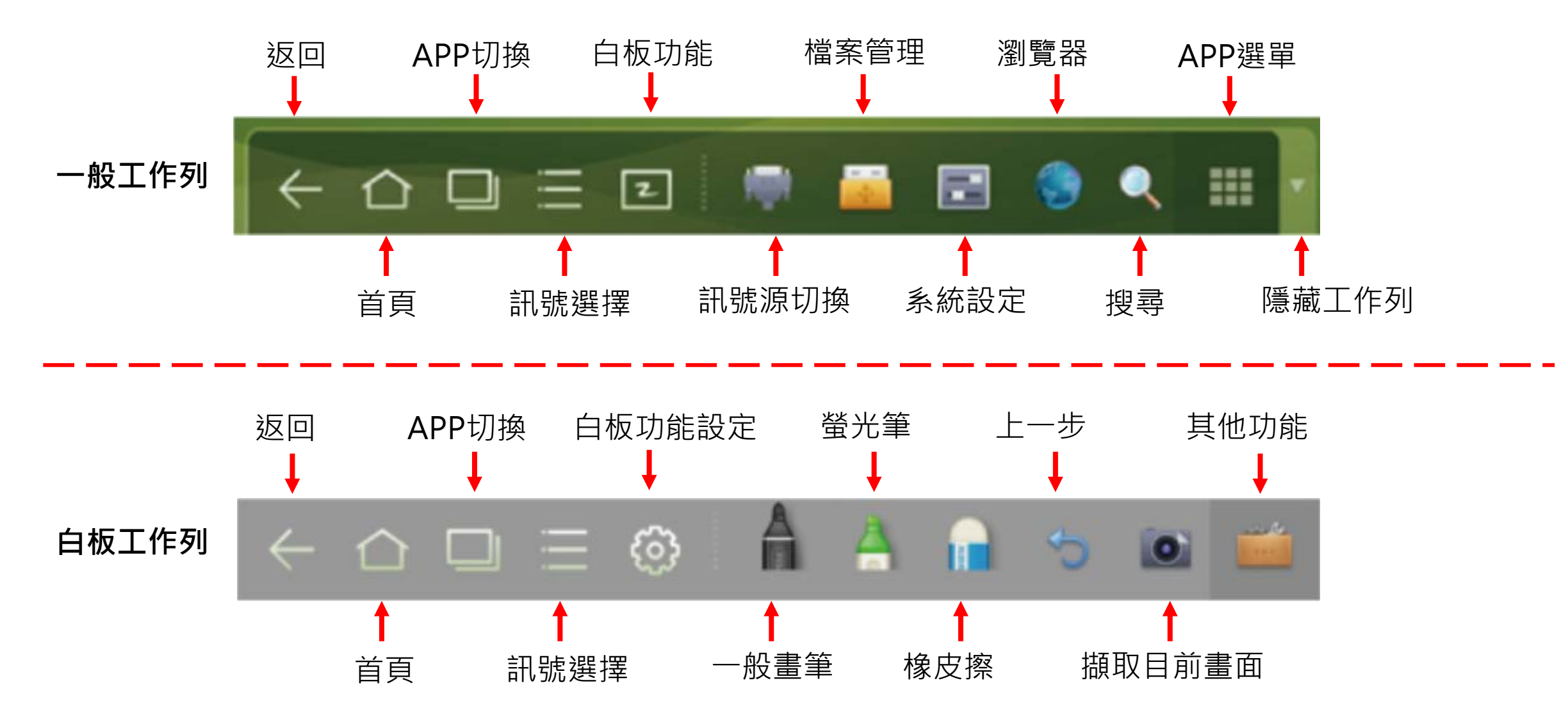

觸控白板功能說明

白板功能設定 其他功能設定  $\mathbb{G}$ 打印 ■ 查看全部 白板頁面切換  $\sqrt{P}$ 清屏 <u>구</u> 刪除全部  $\boxed{r}$ 凍屏 【 【 白板設置  $\odot$ **SER**  $\cap$   $\Box$   $\equiv$   $\circledcirc$ o, **Maria Prince Co. 按著畫筆時會 跳出畫筆選項** $\mathbb{D}$ 刪除金  $\bigcap$  $\vec{c}$ 畫筆顏色與粗細 螢光筆顏色與粗細

**DIMAX** 

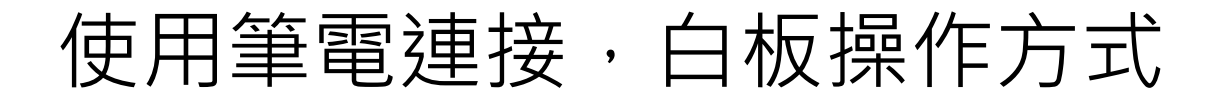

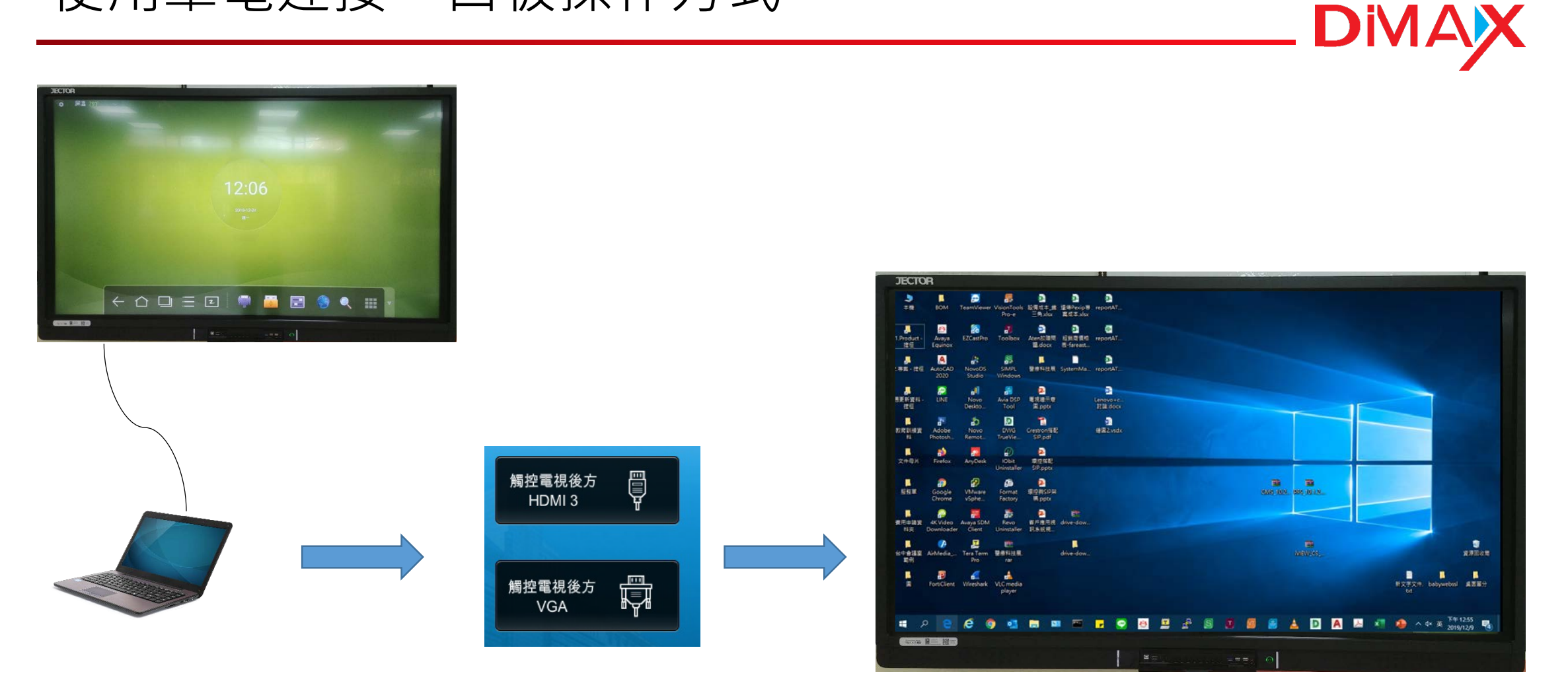

1. 筆電連接觸控電視 HDMI/VGA之後

2. 環控選擇筆電來源 3. 觸控白板就會顯示筆電訊號

### 使用筆電時,開啟白板功能

**JECTOR**  $\bullet$  $\mathbf{x}$ ی п 靐 麵  $\mathbf{x}$ 本機 BOM TeamViewer VisionTools 設備成本\_鐵 遠傅Pexip專 reportAT 三角.xlsx 案成本.xlsx Pro-e fe 嚍 ग्रे 國 記 Avaya Aten故障問 經銷商價格 reportAT 1 Product EZCastPro Toolbox 捷徑 Equinor 題.docx 表-fareast. <mark>。。</mark><br>NovoDS SIMPL 醫療科技展 SystemMa... reportAT. A 晜 Studio Window Л  $\bullet$ أآله 。 ■  $W_2$ Avia DSP 電視牆示意<br>Tool 圓.pptx **固更新資料** LINE Novo<br>Deskto... Lenovo+c.:<br>討論.docx 捷徑 п  $\mathbf{F}$ ÷. Đ ъ 嚧 教育訓練資 Adobe Novo **DWG** Crestron搭配 繪圖2.vsdx Photosh.  $SP.pdf$ Remot. TrueVie.  $\bigcirc$ п  $\rightarrow$  $\bullet$ - AD AnyDesk 環控搭配 文件母片 Firefox Uninstaller SIP.pptx ø a 图 п Ð த 医 服務單 Google VMware Format 環控與SIP架 CIMS 10.2. PFS 10.1.2... vSphe. Factory 構.pptx п 體 壺 嶜 住宅 4K Video Avaya SDM Revo 客戶應用視 drive-dow. 書用申請管 料英 Downloader Client Uninstaller 訊系統規.. м  $\bullet$ 恩 **CEE** ш 靈 G. 台中會議室 AirMedia\_... Tera Term 醫療科技展. drive-dow. iVIEW\_CS\_ 資源回收筒 節例 rar **往上滑**题 **ALL** 吉 ∎ п п. FortiClient Wireshark VLC media 新文字文件. babywebssl 桌面輩分 player txt  $\begin{array}{c|c|c|c|c|c|c|c|c} \hline \textbf{A} & \textbf{B} & \textbf{A} & \textbf{B} & \textbf{B} & \textbf{B} & \textbf{B} & \textbf{B} & \textbf{B} \\ \hline \textbf{A} & \textbf{B} & \textbf{A} & \textbf{B} & \textbf{B} & \textbf{B} & \textbf{B} & \textbf{B} & \textbf{B} & \textbf{B} & \textbf{B} & \textbf{B} & \textbf{B} & \textbf{B} & \textbf{B} & \textbf{B} & \textbf{B} & \textbf{B} & \text$ 價 م e  $\bullet$  $\circ$ <u>The Big Windows of Big Windows (1985)</u> **DASE** Tuckin 图三 图画  $\blacksquare$  .  $= = \sim$   $\infty$ 

**DIMAX** 

顯示電腦畫面時觸控白板選單會隱藏,如要使用白板功能, 請從螢幕下方邊緣,用手指/觸控筆往上滑動功能表就會出現

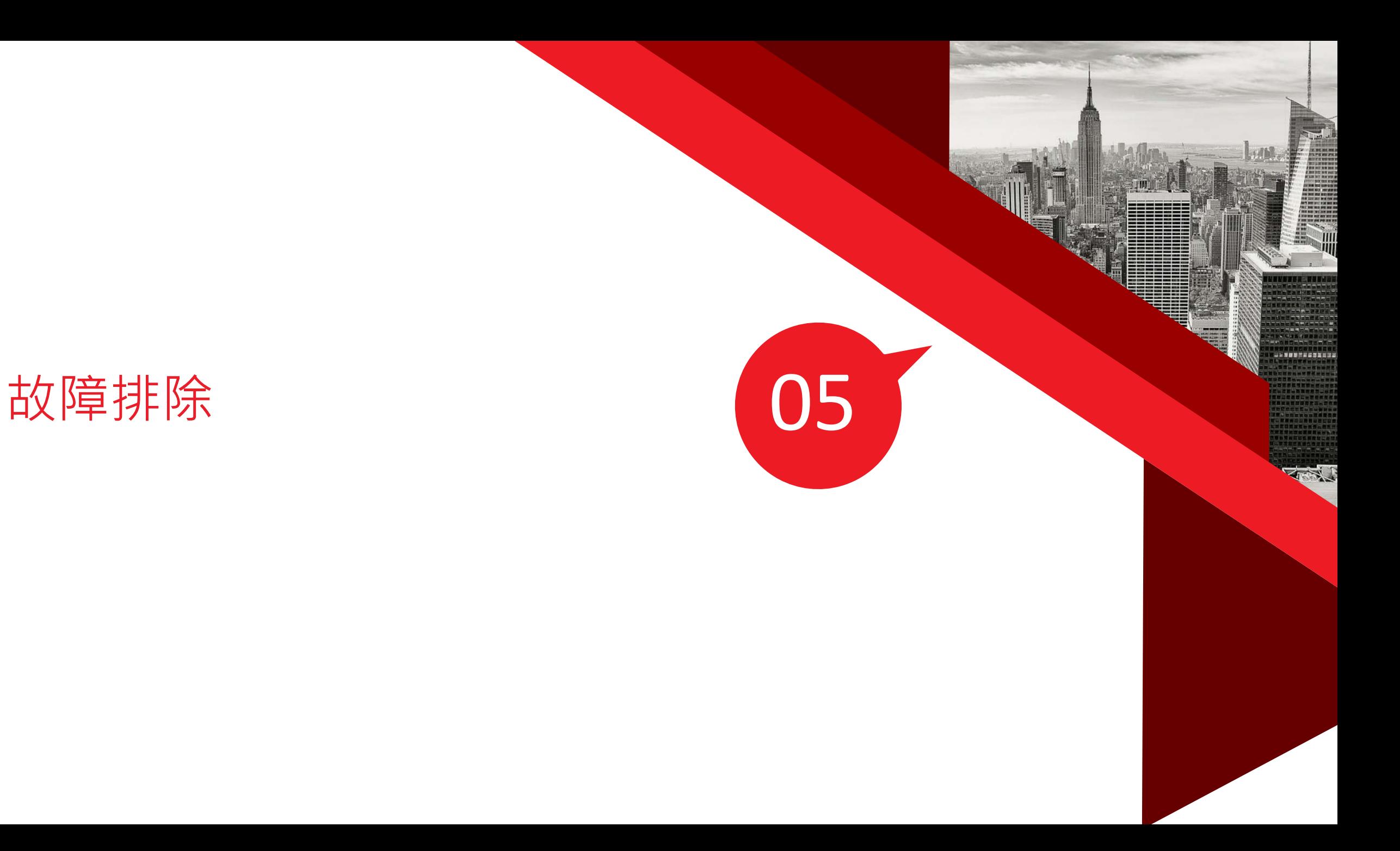

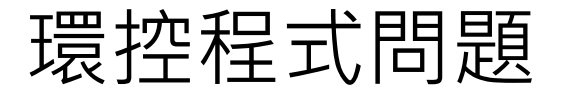

1. 如開啟平板iPad沒有出現環控程式的開啟電源畫面時,請於iPad的App列表中選擇Crestron 的App開啟即可

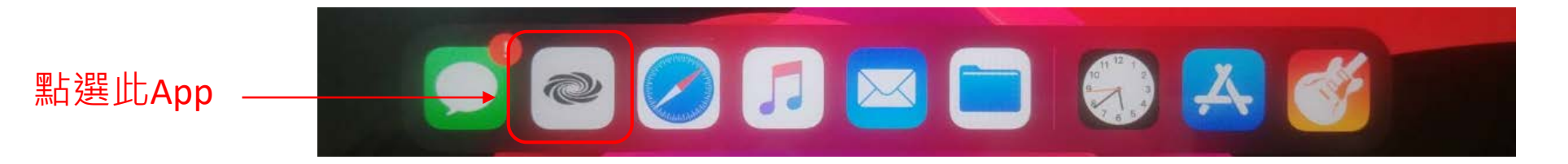

2. 如遇到平板故障時, 可以執行PC版的程式, 利用滑鼠來操作即可

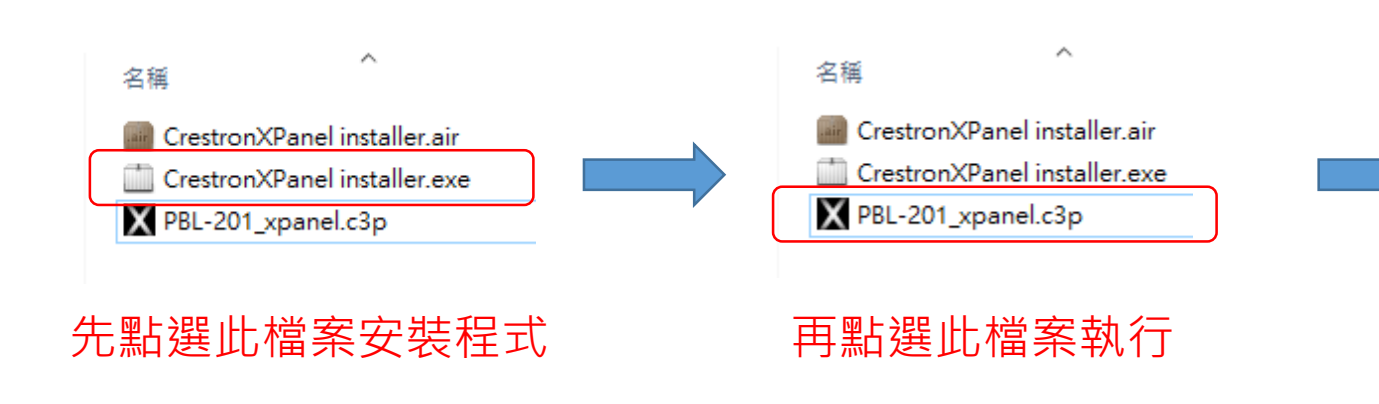

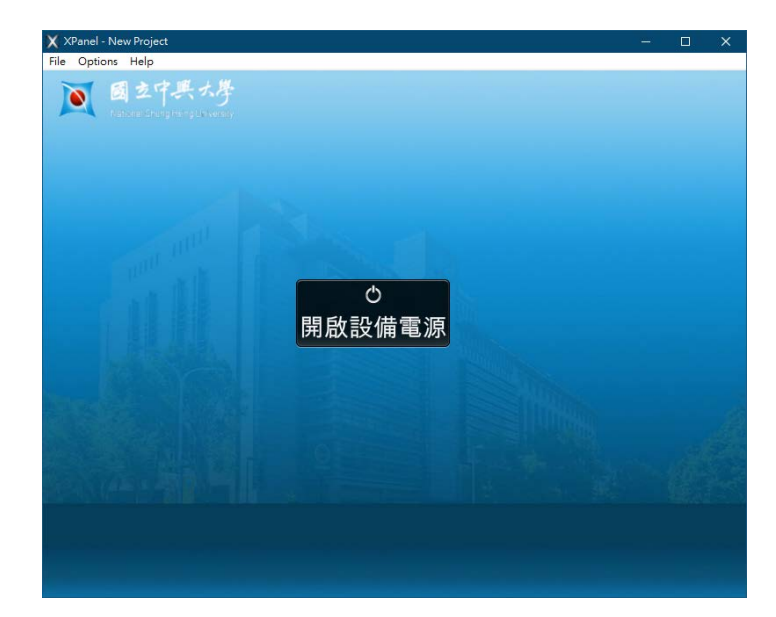

**DIMAX** 

開啟PC版執行

### 手動開啟電源

**DIMAX** 

當遇到環控系統異常,無法自動啟動設備電源時,這時可手動開啟電源控制器,請依序操作開啟設備電源功能

- 1. 按數字燈號下方按鈕,會發出嗶聲
- 2. 再長按按鈕,待設備發出嗶一聲才放手
- 3. 待綠燈亮起時,再連按二次按鈕開啟電源,紅燈表示電源開啟

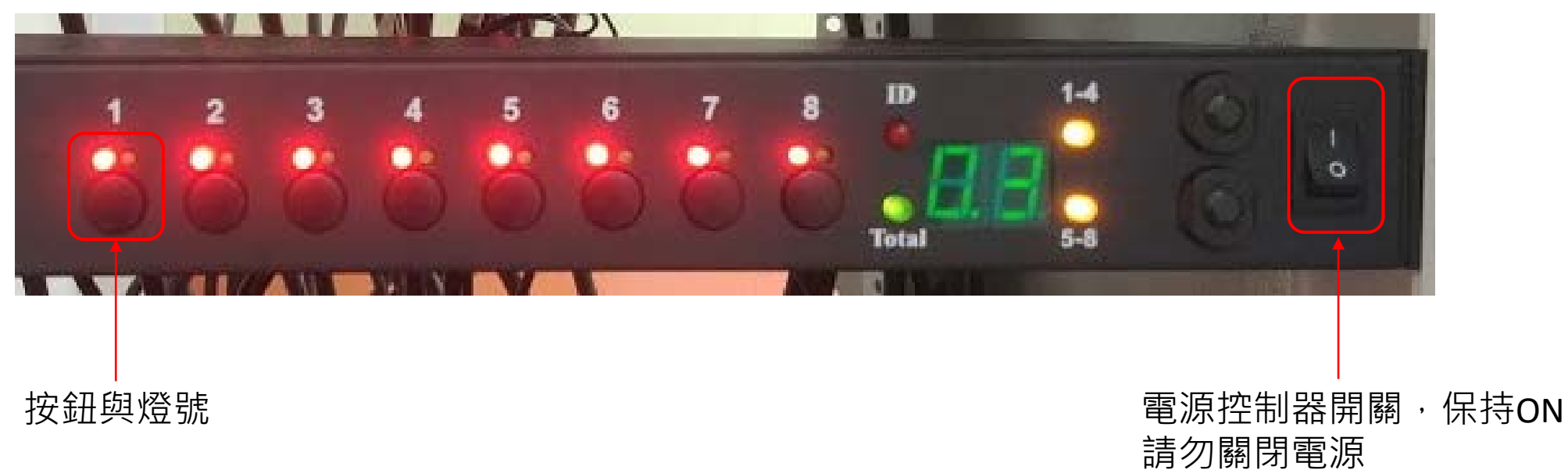

圖: 電源控制器

如果使用中遇到麥克風頻率受到干擾時,需要調整頻率請依照此方式修改

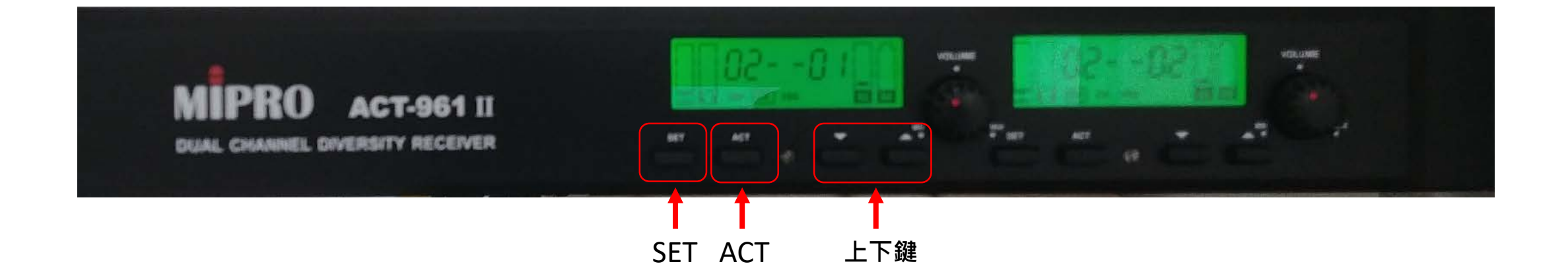

1. 按下主機面板的SET鍵,按上下鍵來選擇要更改的群組(GRP) 2. 按下SET鍵選到CH後,按上下鍵選擇要使用的頻道 3. 按下SET鍵選到FRQ後,再按一次SET鍵使使左邊頻率(Mhz)閃爍,用上下鍵選擇頻率的數字 4. 按下SET鍵更改右邊的頻率(Khz), 使用上下鍵選擇頻率的數字, 閃爍停止就會固定此頻率 5. 拿取無線麥克風,將麥克風的紅外面接收孔,對準主機後,按下主機的ACT按鍵 6. 查看無線麥克風群組是否與面板相同, 如完成輕敲麥克風音頭查看面板有無反應即可